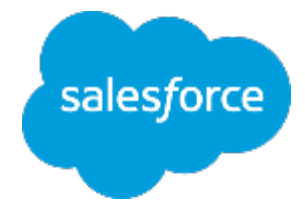

### ますは何より!行動管理 〜脱・日報!科学的行動管埋の推進〜

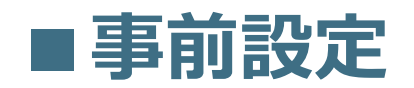

株式会社セールスフォース・ドットコム カスタマーサクセス本部

### **Lightning**

فللمراد

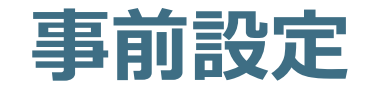

- 1. カスタム項目をページに表示
- 2. レポート・ダッシュボードフォルダのアクセス権変更
- 3. チーム毎に表示すべきメンバーを制御する設定(ロール設定)
- 4. 各チーム毎のダッシュボード作成(コピー)
- 5. 訪問データをSalesforce1から簡単に行わせる設定(アクションの追加)
- 6. ダッシュボードのグラフをChatter投稿させる設定

# **1.カスタム項⽬を【取引先】ページに追加(1/3)**

パッケージにてインストールしたカスタム項⽬をご利⽤のページレイアウトに追加します。

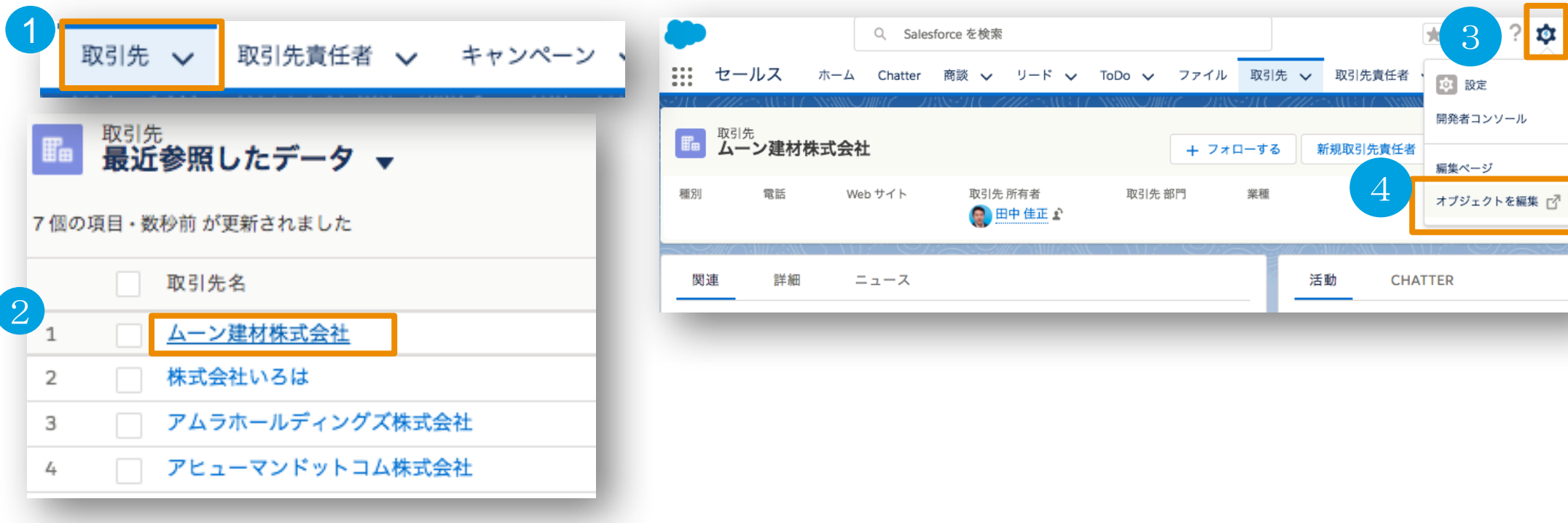

取引先タブを押下

- 任意の取引先データを押下
- ③ 画面右上の ウ ボタンを押下
- ④「オブジェクトを編集」を押下

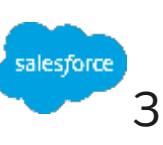

# **1.カスタム項⽬を【取引先】ページに追加(2/3)**

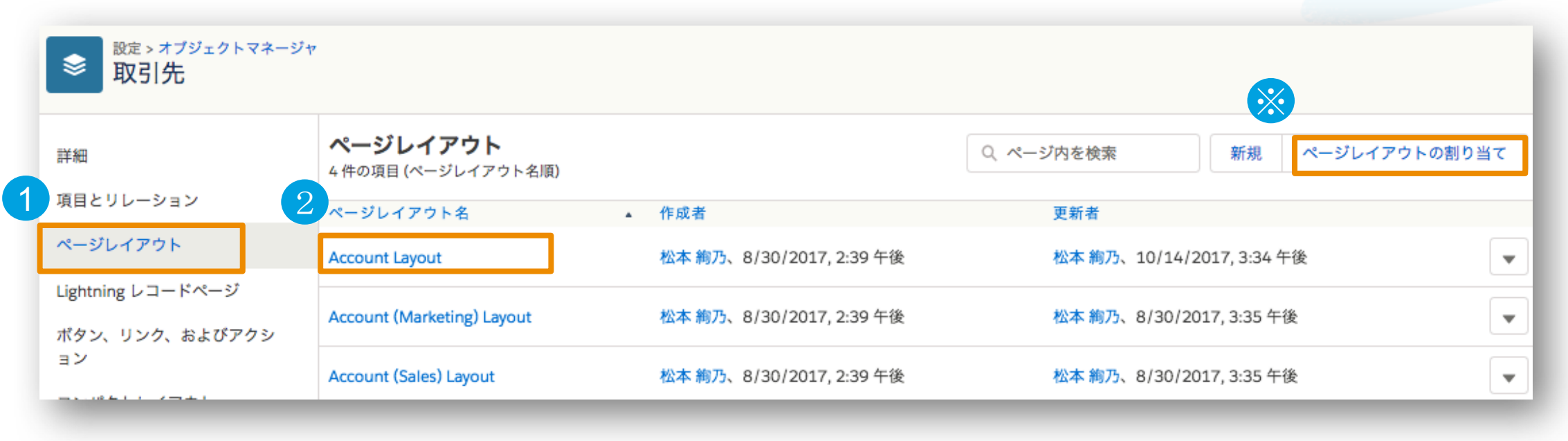

① ページレイアウトを選択

② ご利用(※)のページレイアウトを選択

※ ご利用のページレイアウトは、画面右上の「ページレイアウトの割り当て」から プロファイルごとに、どのページレイアウトを利用しているか、確認可能

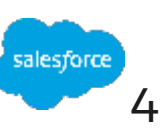

# **1.カスタム項⽬を【取引先】ページに追加(3/3)**

▲ パッケージにてインストールしたカスタム項目をご利用のページレイアウトに追加します。<br>↓

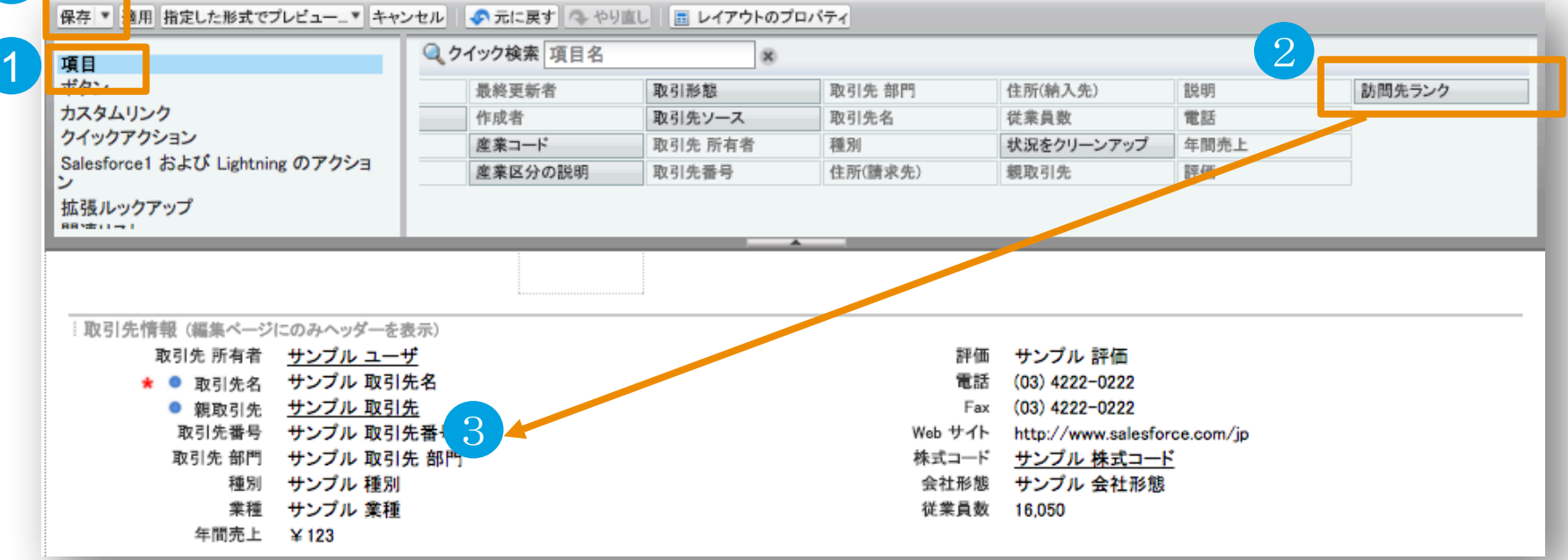

- 「項⽬」を選択
- 「訪問先ランク」を選択
- 3 画面下部の任意の場所に「訪問先ランク」をドラッグ&ドロップ
- 「保存」ボタンを押下

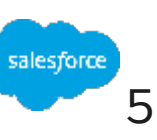

# **1.カスタム項⽬を【⾏動】ページに追加(1/3)**

パッケージにてインストールしたカスタム項目をご利用のページレイアウトに追加します。

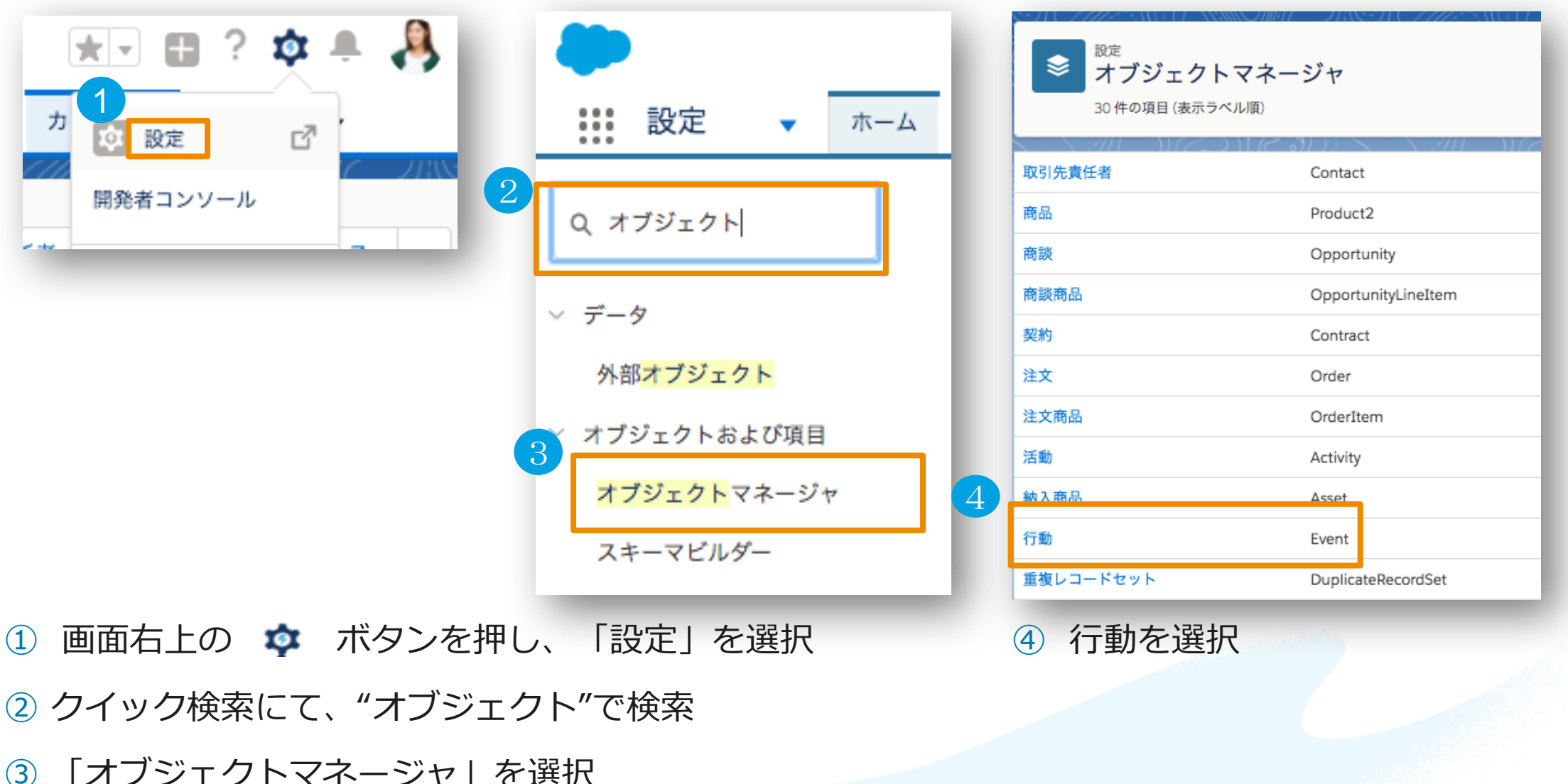

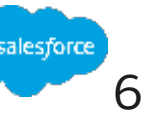

# **1.カスタム項⽬を【⾏動】ページに追加(2/3)**

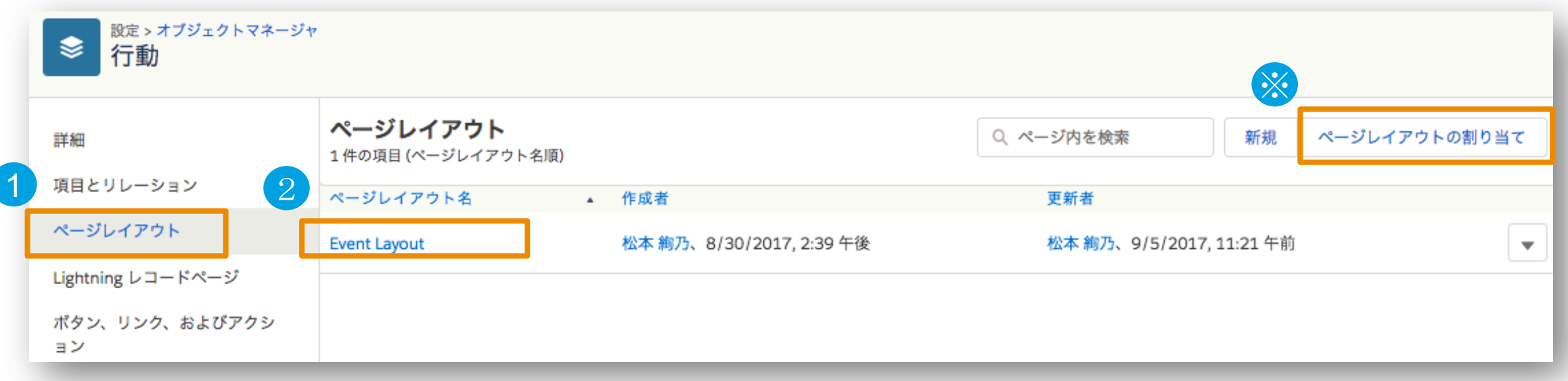

① ページレイアウトを選択

② ご利用(※)のページレイアウトを選択

※ご利用のページレイアウトは、画面右上の「ページレイアウトの割り当て」から プロファイルごとに、どのページレイアウトを利用しているか、確認可能

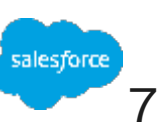

# **1.カスタム項⽬を【⾏動】ページに追加(3/3)**

### パッケージにてインストールしたカスタム項⽬をご利⽤のページレイアウトに追加します。

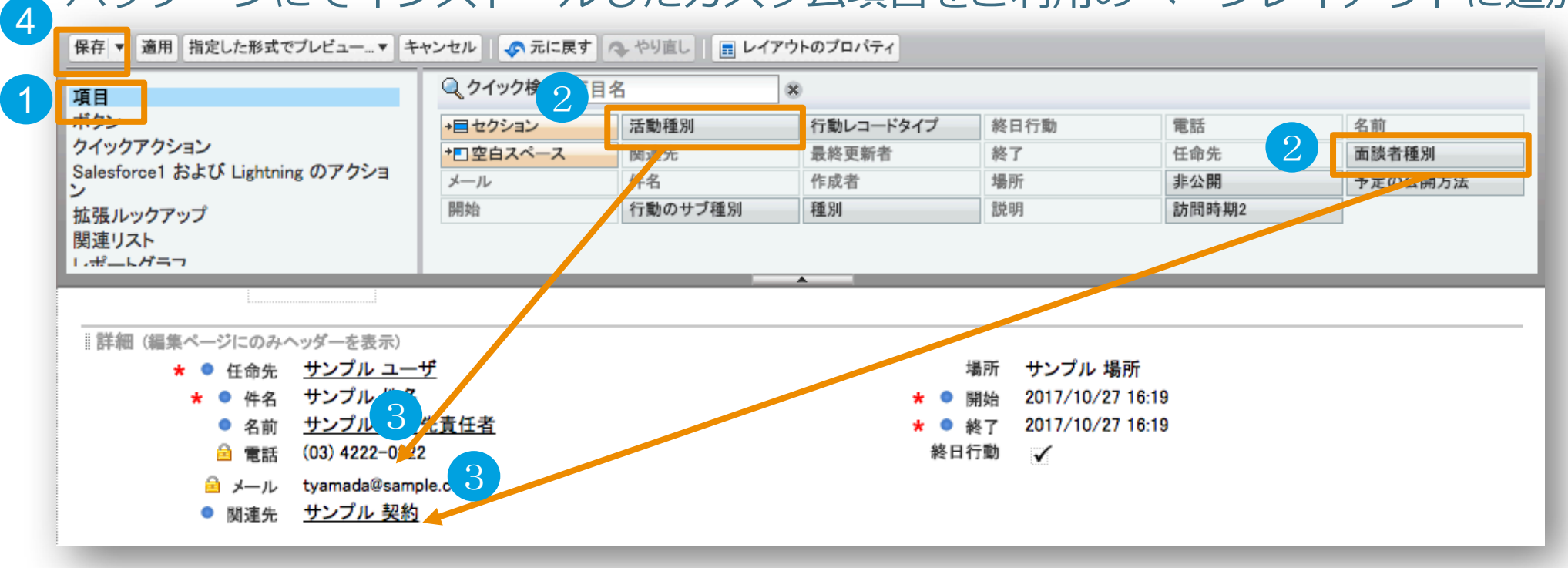

- 「項⽬」を選択
- 「活動種別」or「⾯談種別」を選択
- 画⾯下部の好きな場所に「活動種別」or 「⾯談種別」をドラッグ&ドロップ(各項⽬毎に②③を実施)
- 「保存」ボタンを押下

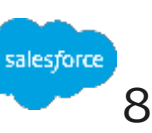

# **2.レポートフォルダのアクセス権変更(1/2)**

パッケージにてインストールしたレポート/ダッシュボードフォルダに対して、他のユーザがアク セスできるように設定を変更します。

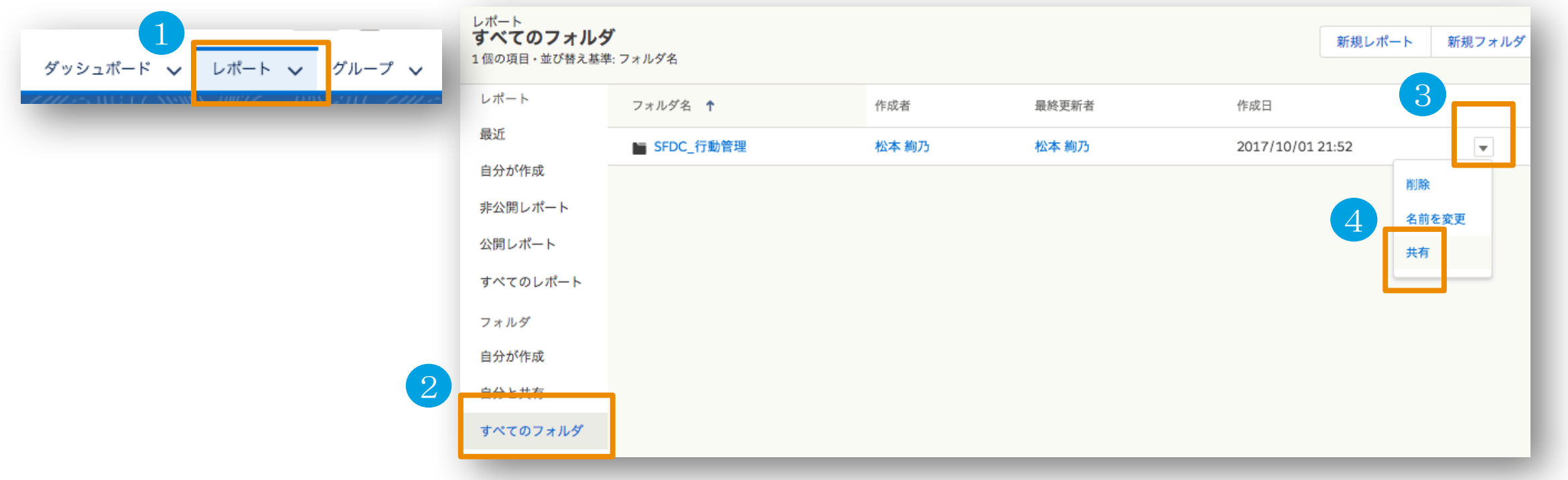

①「レポート」タブを押下

- ②「すべてのフォルダ」を押下
- ③ "SFDC\_行動管理"の横にある▼ボタンを押下
- ④「共有」を押下

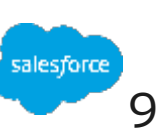

# **2.レポートフォルダのアクセス権変更(2/2)**

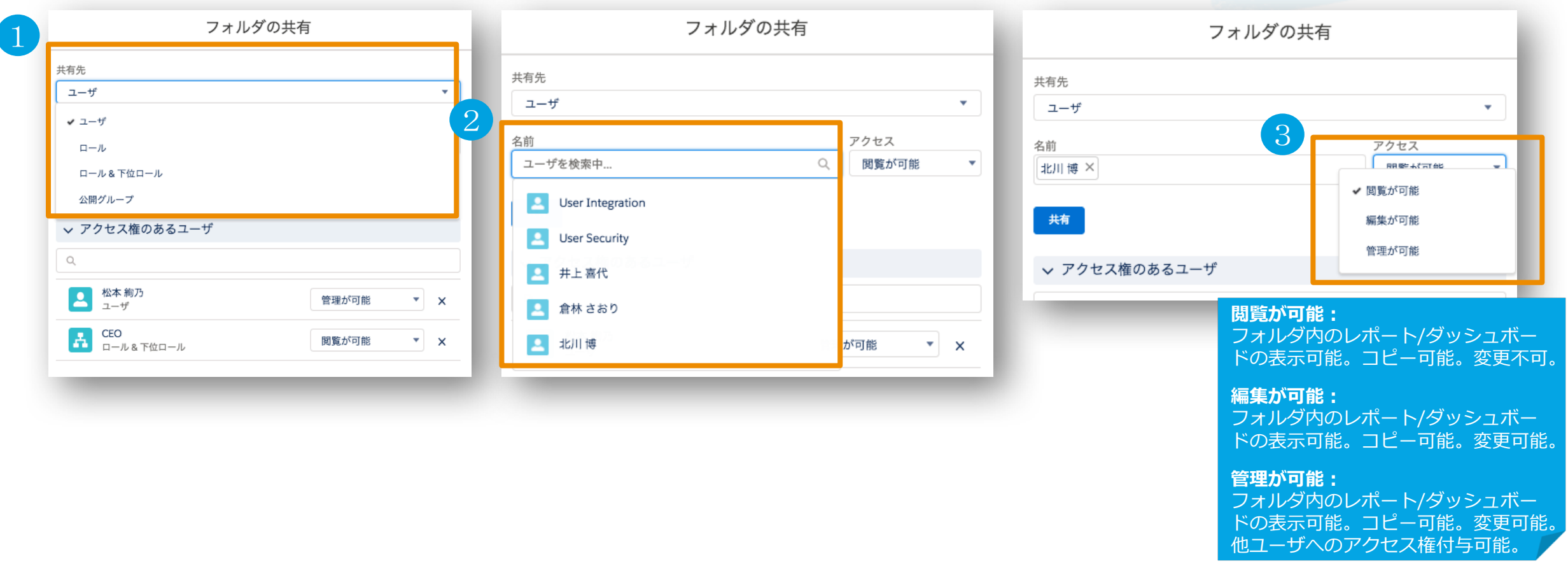

①「共有先」でアクセス権を与えたいユーザ/ロール/ロール&下位ロール/公開グループを選択

②「名前」でアクセスを与えたい具体的なユーザ/ロール/ロール&下位ロール/公開グループを選択

③ 適切なアクセス権を選択(オススメは、マネージャは「編集が可能」、メンバーは「閲覧が可能」)

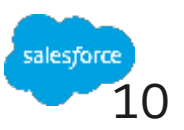

# **2.ダッシュボードフォルダのアクセス権変更(1/2)**

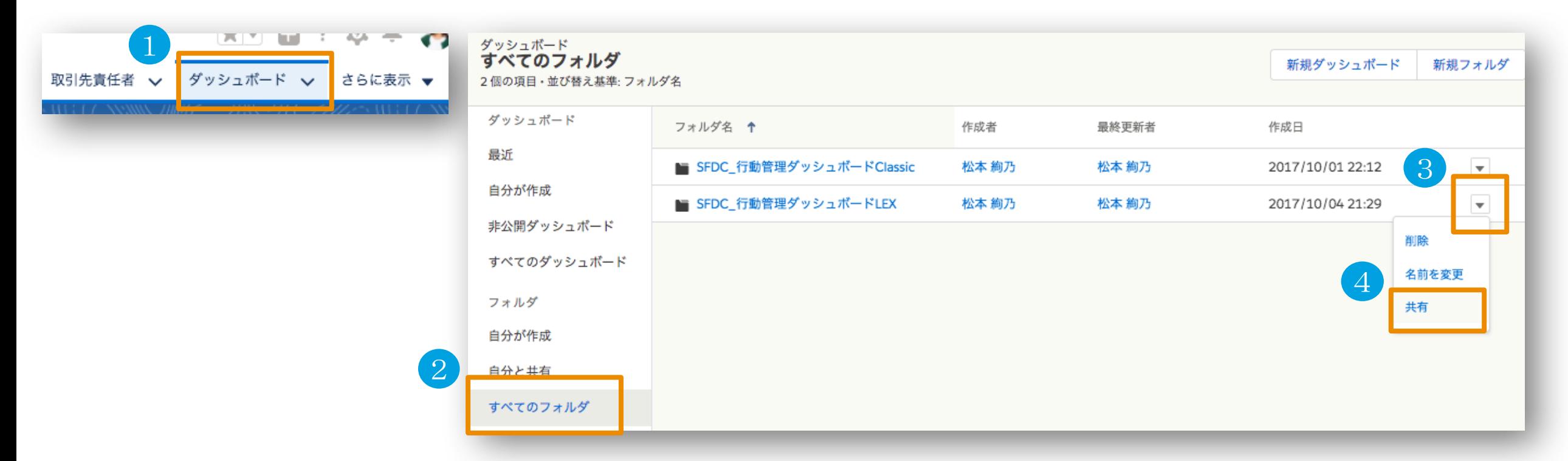

①「ダッシュボード」タブを押下

- ②「すべてのフォルダ」を押下
- 3 "SFDC 行動管理ダッシュボードLEX"の横にある▼ボタンを押下
- ④「共有」を押下

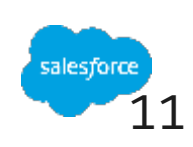

# **2.ダッシュボードフォルダのアクセス権変更(2/2)**

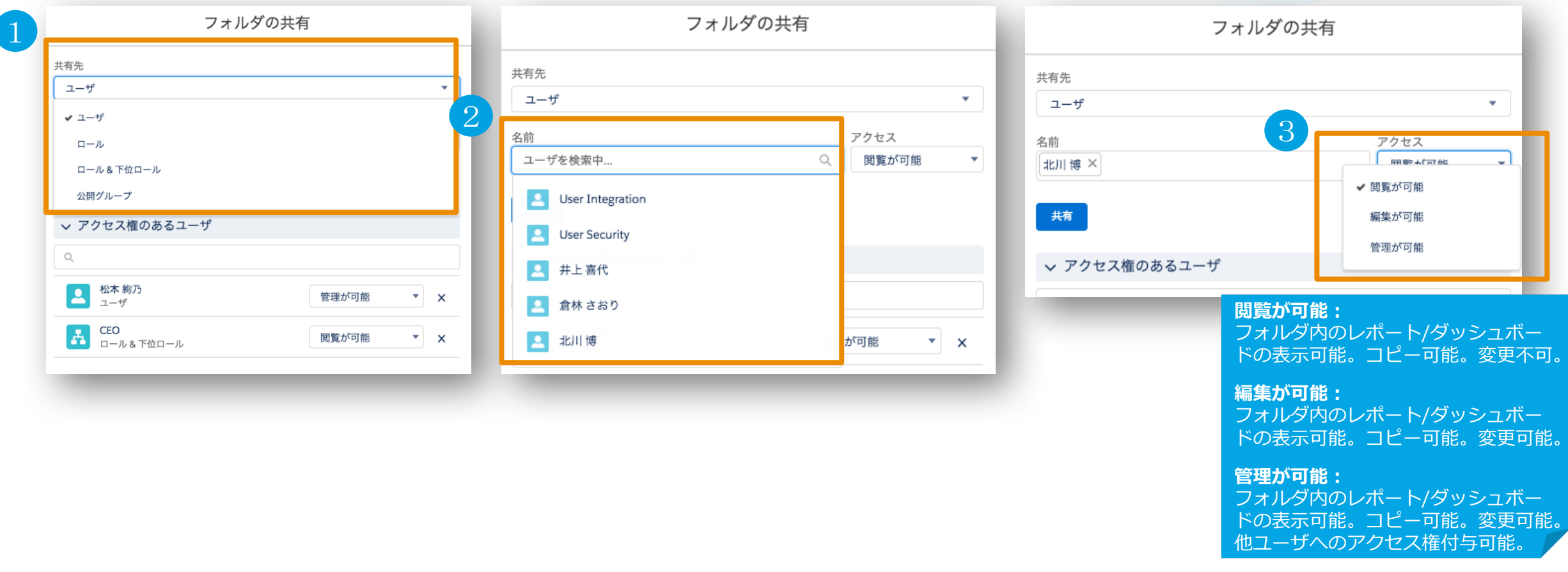

①「共有先」でアクセス権を与えたいユーザ/ロール/ロール&下位ロール/公開グループを選択

②「名前」でアクセスを与えたい具体的なユーザ/ロール/ロール&下位ロール/公開グループを選択

③ 適切なアクセス権を選択(オススメは、マネージャは「編集が可能」、メンバーは「閲覧が可能」)

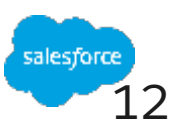

### 3.チーム毎に表示すべきメンバーを制御する設定(ロール設定) **(1/7)**

マネージャがメンバーを管理する場合、自分のチームに関する訪問や取引先のみ表示させた方が、効率よく チーム管理が⾏えます。そのために「ロール」という機能を利⽤します。まずは、下記のような貴社の組織図 をご⽤意ください。以降は下記組織図を例として、設定していきますので、貴社組織体制にあわせて適宜設定 してください。(既にロール設定がお済みの場合ははSkipしてください。)

■組織図例

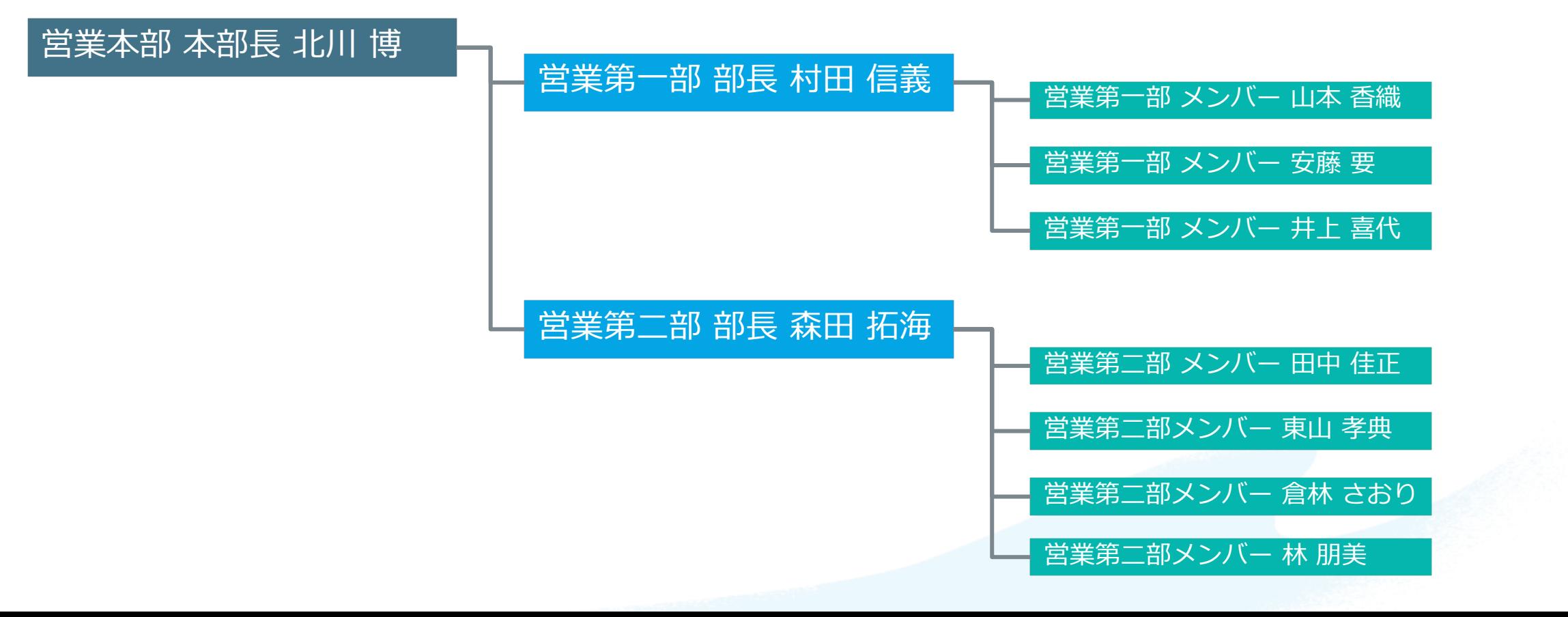

13

### 3.チーム毎に表示すべきメンバーを制御する設定(ロール設定) **(2/7)**

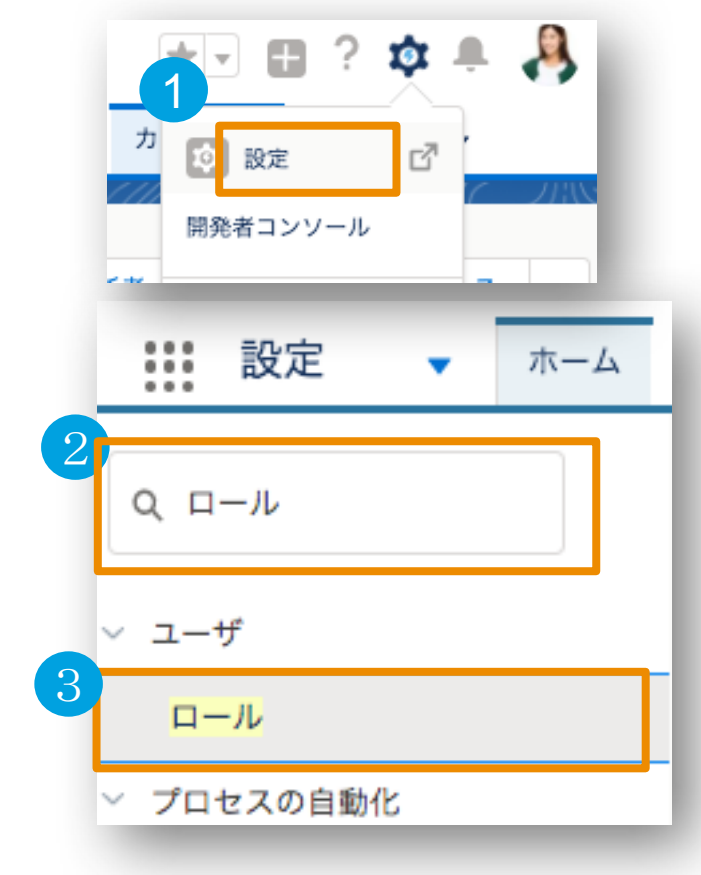

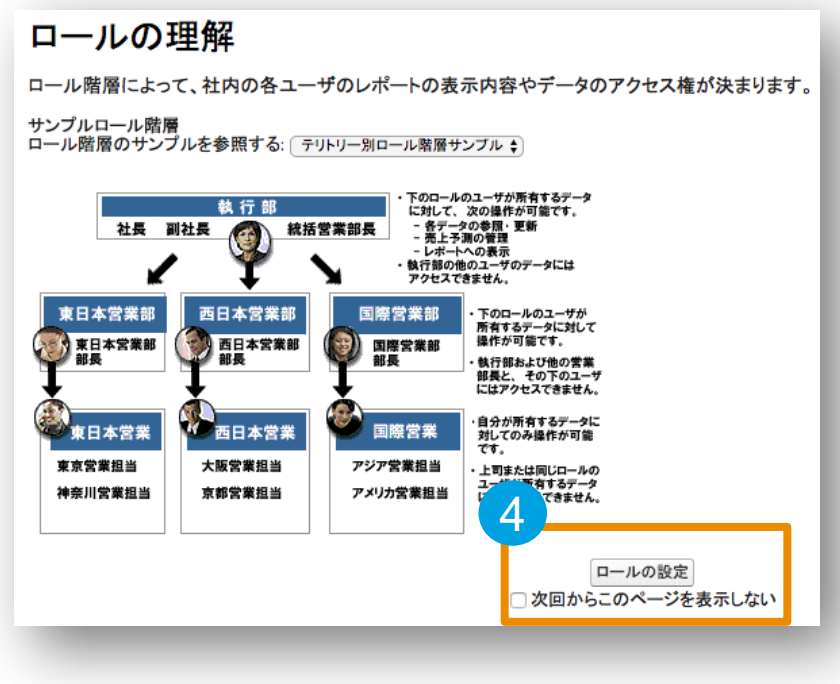

①「設定」を押下

② クイック検索で"ロール"で検索

③「ロール」メニューを押下

④「ロールの設定」ボタンを押下 (「次回からのこのページを表⽰しない」チェックボックスをONにされたお客様は表⽰されません。)

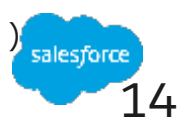

### 3.チーム毎に表示すべきメンバーを制御する設定(ロール設定) **(3/7)**

⼀番上の階層となるロールを設定

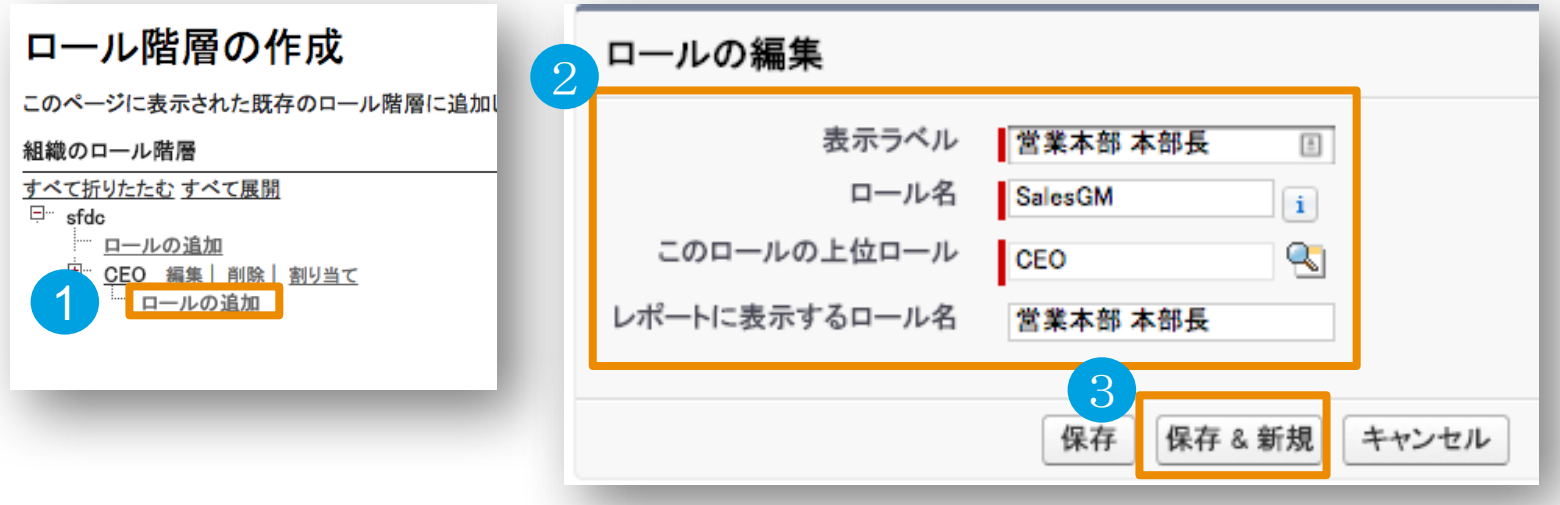

①「ロールの追加」を押下

② 貴社の中で、⼀番上にくる組織・役職を下記のように登録

表示ラベル:営業本部 本部長 ロール名:SalesGM このロールの上位のロール:CEO レポートに表示するロール名: 営業本部 本部長

③「保存 & 新規」ボタンを押下

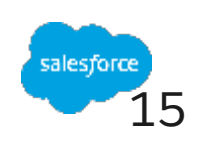

### **3.チーム毎に表⽰すべきメンバーを制御する設定(ロール設定) (4/7)**

二番目の階層のロールを設定

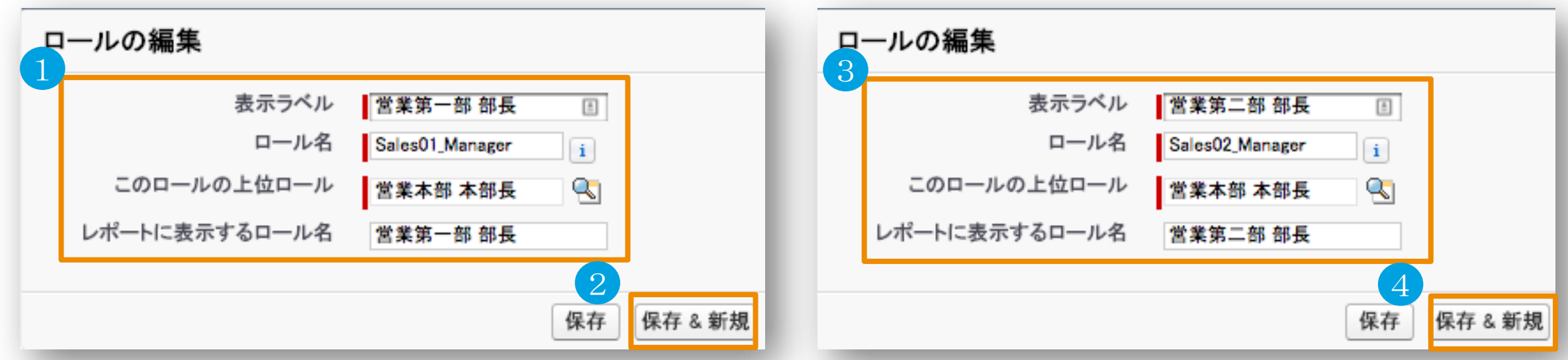

① 貴社の中で、二番目の階層を下記のように登録

表示ラベル:営業第一部 部長 ロール名:Sales01\_Manager このロールの上位のロール:営業本部本部長 (← 前ページにて設定した⼀番⽬の階層のロールを選択) レポートに表示するロール名:営業第一部 部長

②「保存 & 新規」ボタンを押下

#### ③ 貴社の中で、二番目の階層を下記のように登録

- 表示ラベル:営業第二部 部長 ロール名:Sales02\_Manager このロールの上位のロール:営業本部本部長 (← 前ページにて設定した⼀番⽬の階層のロールを選択) レポートに表示するロール名:営業第二部 部長
- ④「保存 & 新規」ボタンを押下

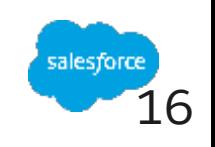

# **3.チーム毎に表⽰すべきメンバーを制御する設定(ロール設定) (5/7)**

三番目の階層のロールを設定

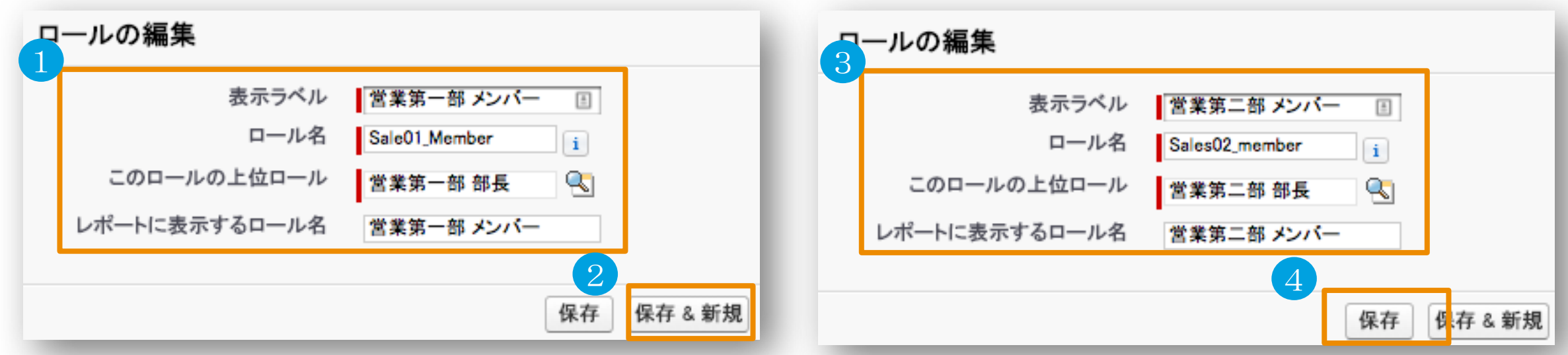

① 貴社の中で、三番⽬の階層を下記のように登録

表示ラベル:営業第一部 メンバー ロール名:Sales01\_Member このロールの上位のロール:営業第一部 部長 (← 前ページにて設定した二番目の階層のロールを選択) レポートに表示するロール名:営業第一部 メンバー

②「保存 & 新規」ボタンを押下

#### ③ 貴社の中で、三番⽬の階層を下記のように登録

表示ラベル:営業第二部 メンバー ロール名:Sales02\_Member このロールの上位のロール:営業第二部 部長 (← 前ページにて設定した二番目の階層のロールを選択) レポートに表示するロール名:営業第二部 メンバー

④「保存」ボタンを押下

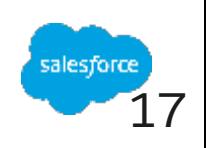

### 3.チーム毎に表示すべきメンバーを制御する設定(ロール設定) **(6/7)**

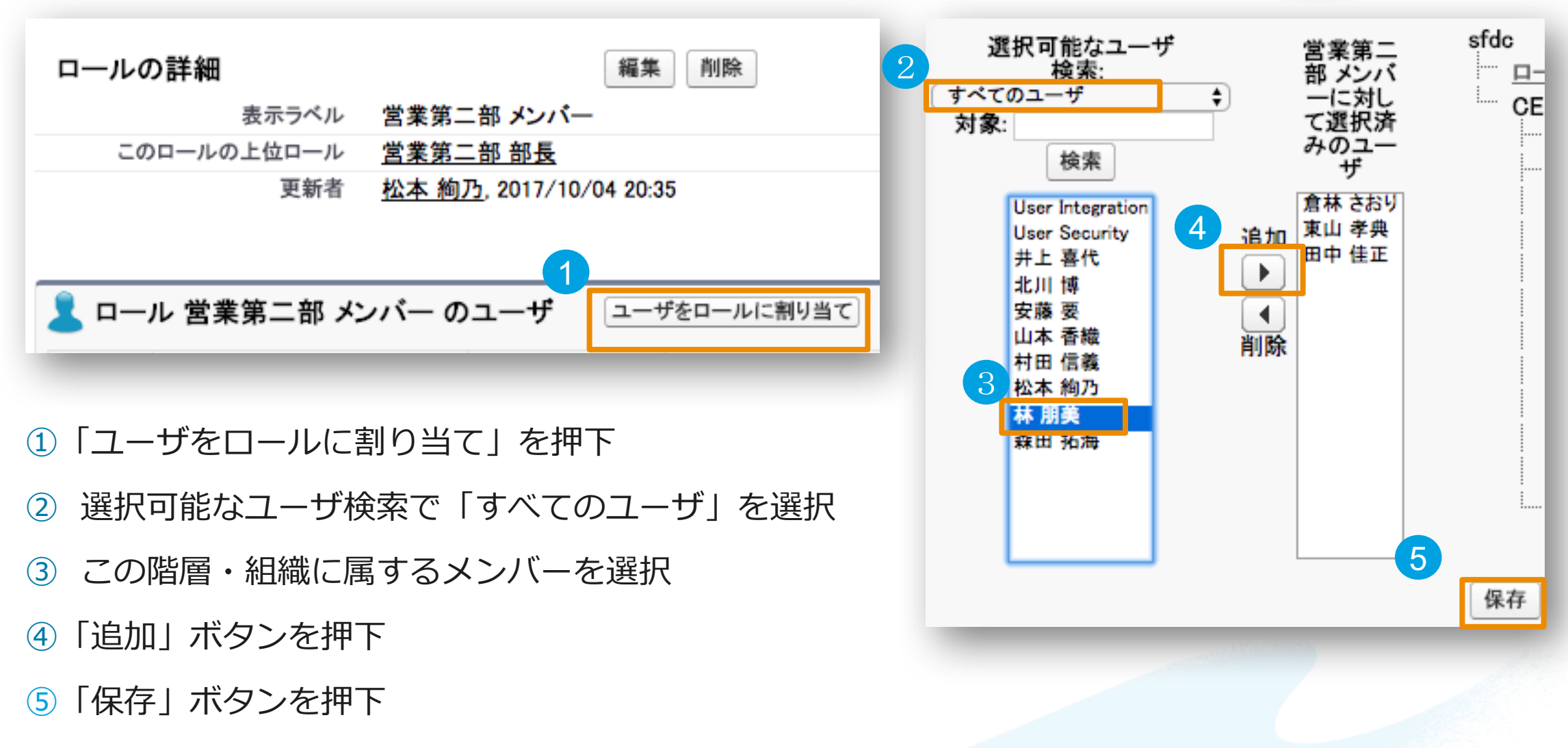

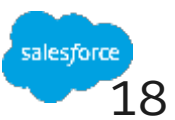

# 3.チーム毎に表示すべきメンバーを制御する設定(ロール設定) **(7/7)**

#### 他のロールに対しても、適宜ユーザを割り当て

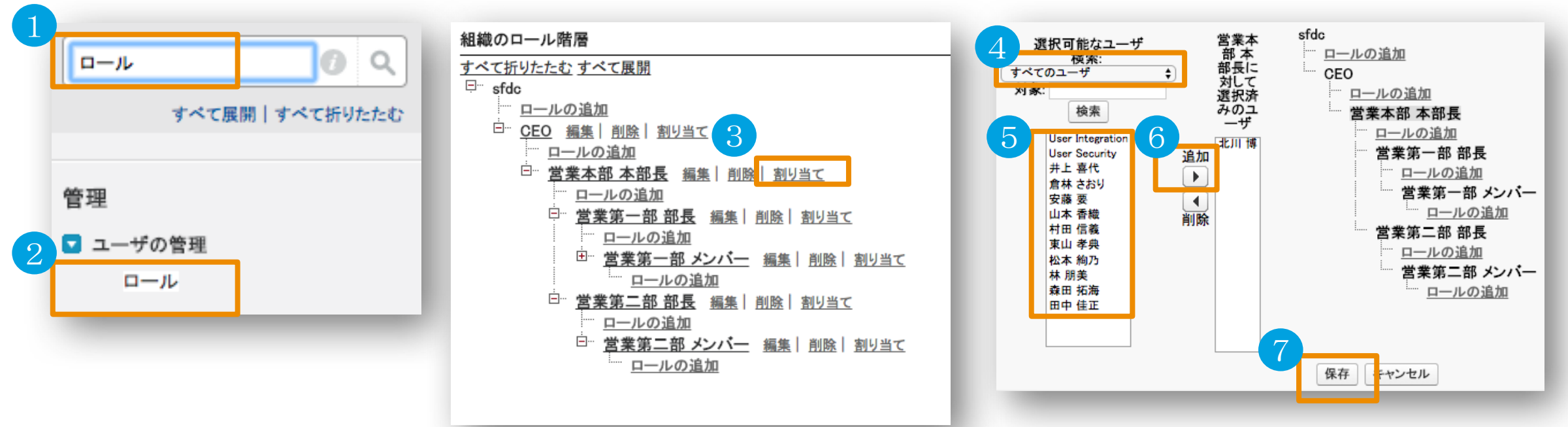

① クイック検索で"ロール"で検索

②「ロール」メニューを押下

③「割り当て」を押下

④選択可能なユーザ検索で「すべてのユーザ」を選択

- ⑤ この階層・組織に属するメンバーを選択
- ⑥「追加」ボタンを押下
- ⑦「保存」ボタンを押下

※残りのロールに対しても同様の処理を実施

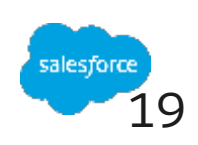

### **4.各チーム毎のダッシュボード作成(コピー)(1/3)** パッケージにてインストールしたダッシュボードをコピーし、各チーム用のダッシュ ボードを作成

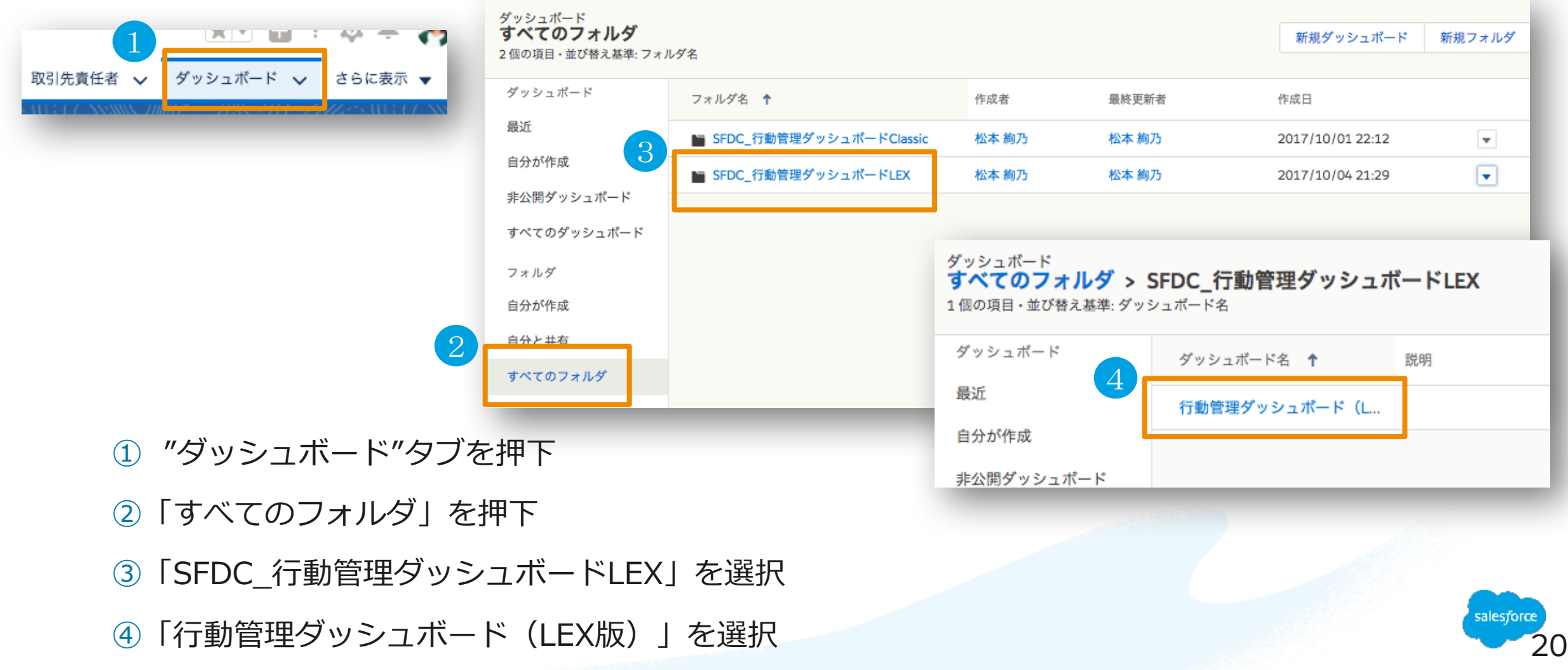

# **4.各チーム毎のダッシュボード作成(コピー)(2/3)**

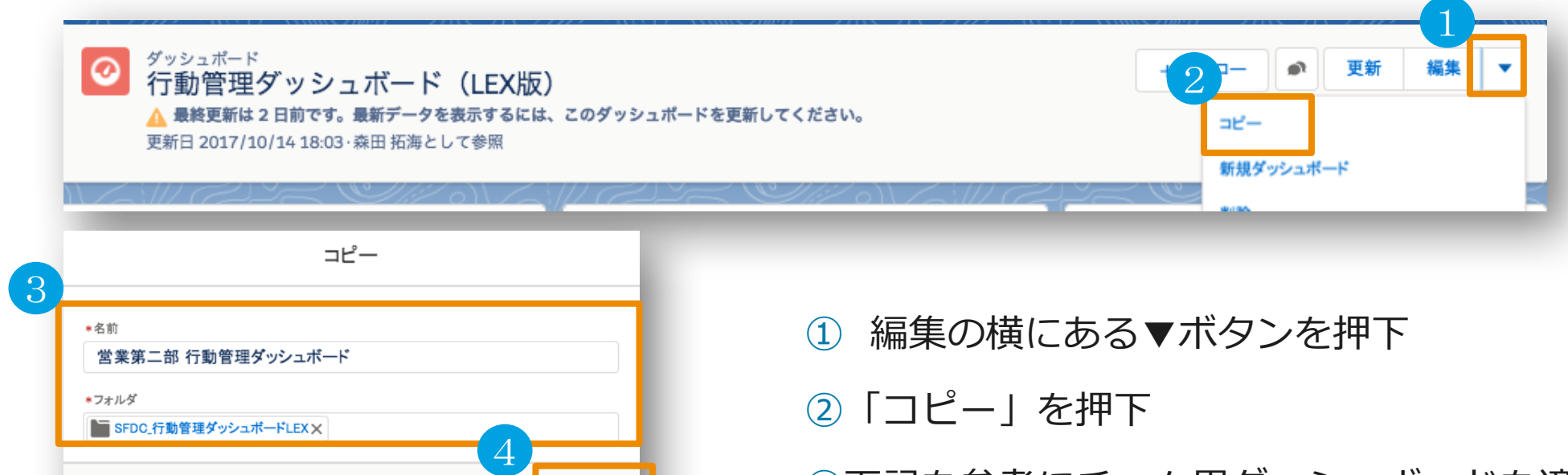

キャンセパー 作成

③下記を参考にチーム⽤ダッシュボードを適宜設定 タイトル:営業第⼆部 ⾏動管理ダッシュボード フォルダ: LJ行動管理ダッシュボードLEX

④「作成」ボタンを選択

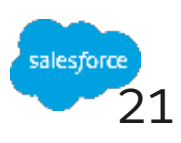

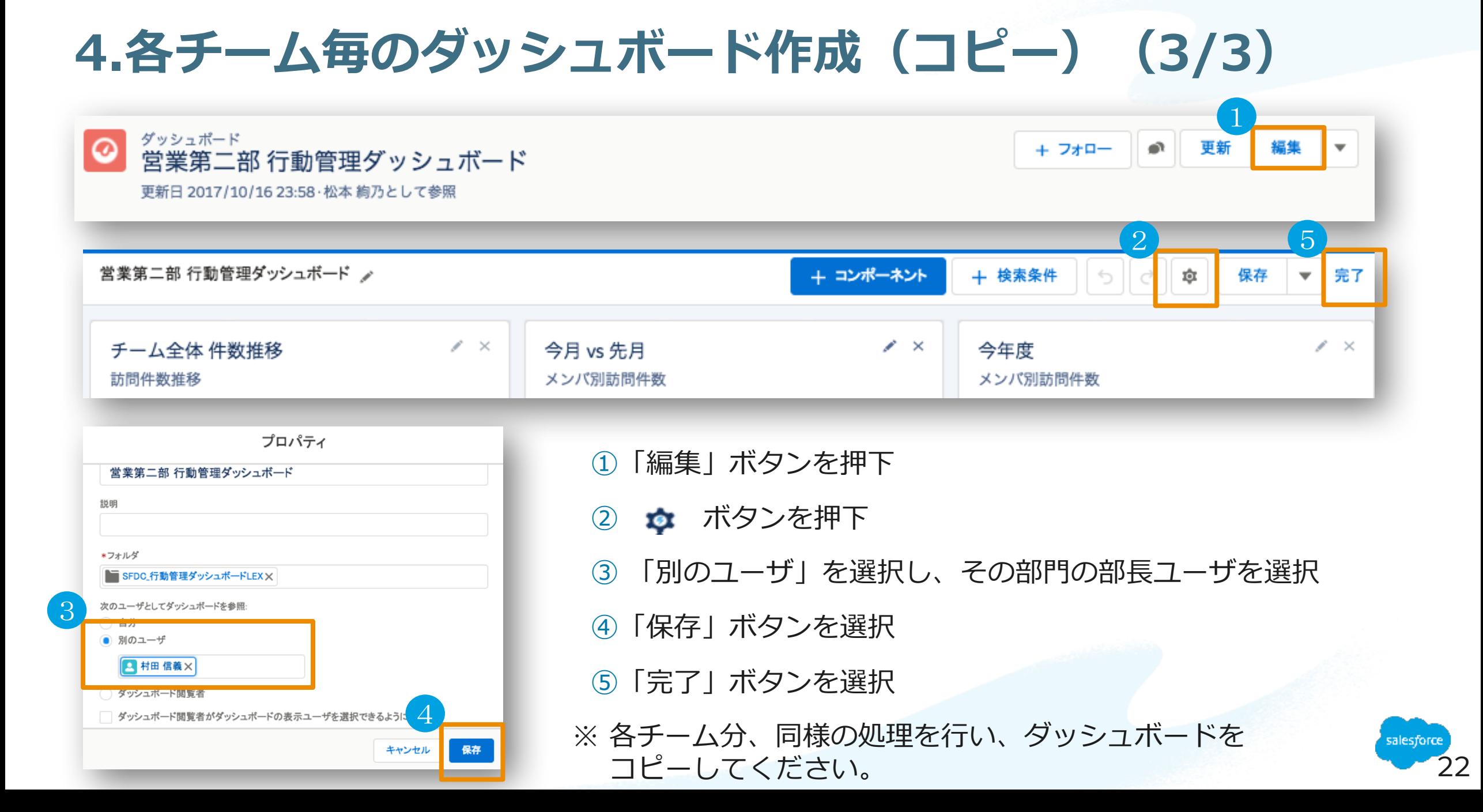

# **5.訪問データをSalesforce1から簡単に⾏わせる設定 (アクションの追加) (1/3)**

パッケージにてインストールしたアクションをSalesforce1で利用できるように配置

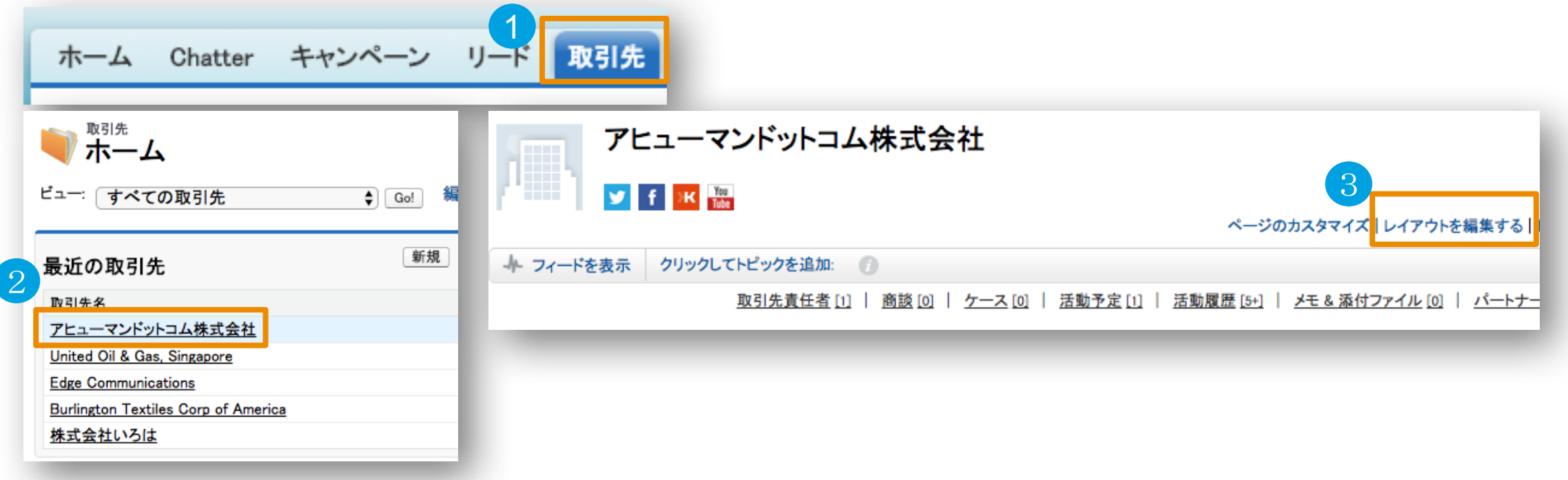

取引先タブを押下

任意の取引先データを押下

「レイアウトを編集する」を押下

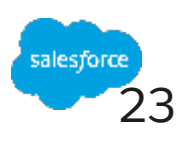

# **5.訪問データをSalesforce1から簡単に⾏わせる設定 (アクションの追加) (1/4)**

パッケージにてインストールしたアクションをSalesforce1で利用できるように配置

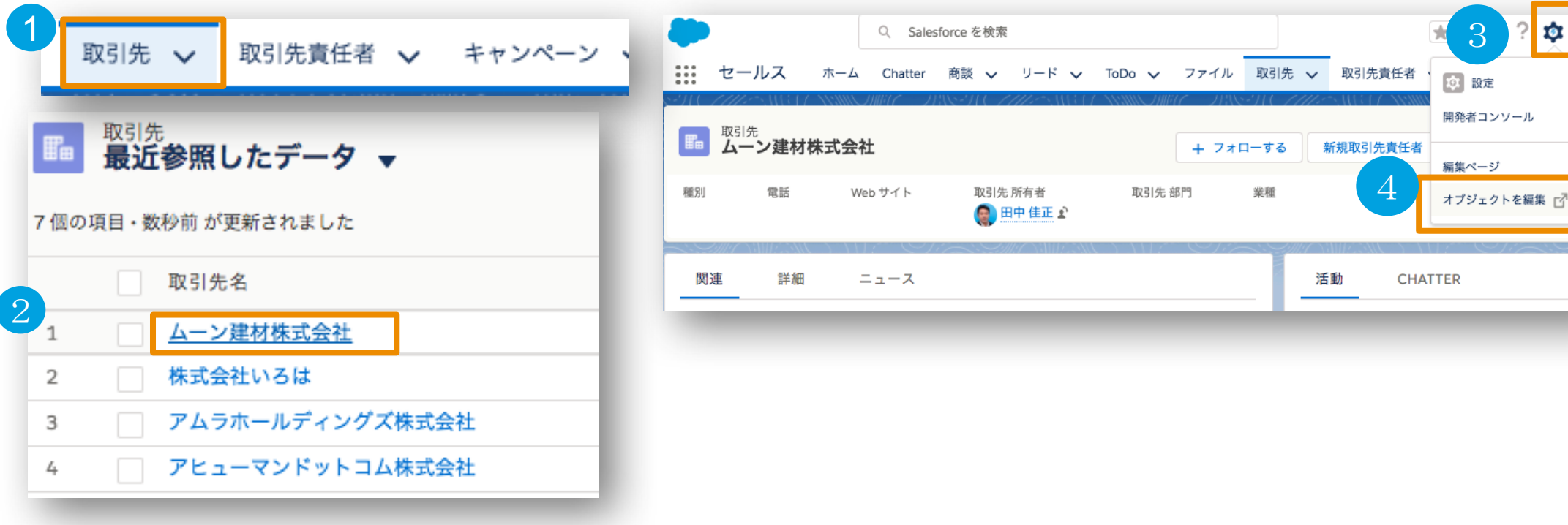

① 取引先タブを押下

- ② 任意の取引先データを押下
- ③ 画面右上の ウ ボタンを押下
- ④「オブジェクトを編集」を押下

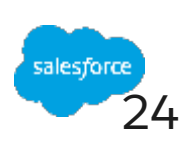

### **5.訪問データをSalesforce1から簡単に⾏わせる設定 (アクションの追加) (2/4)**

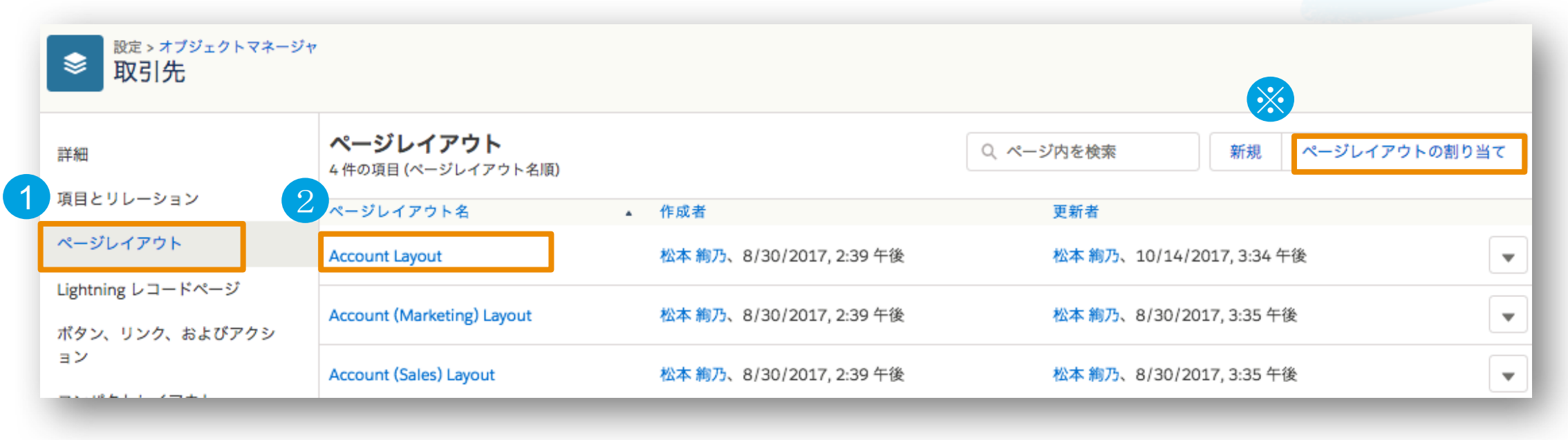

① ページレイアウトを選択

② ご利用(※)のページレイアウトを選択

※ ご利用のページレイアウトは、画面右上の「ページレイアウトの割り当て」から プロファイルごとに、どのページレイアウトを利用しているか、確認可能

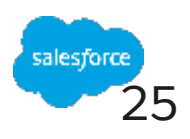

### **5.訪問データをSalesforce1から簡単に⾏わせる設定 (アクションの追加) (2/4)**

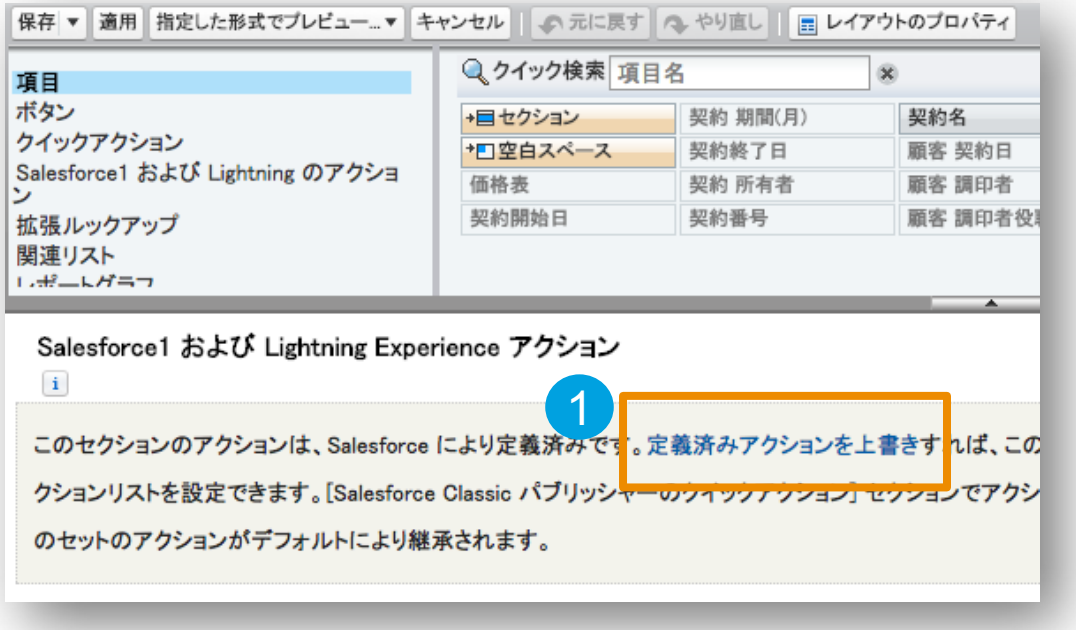

① Salesforce1およびLightning Experience アクションの「定義済みアクションを上書き」を押下 ※すでに、幾つかのボタンが表示されている場合は、次ページに進んでください。

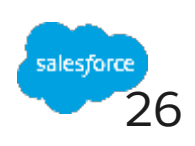

### **5.訪問データをSalesforce1から簡単に⾏わせる設定 (アクションの追加) (4/4)**

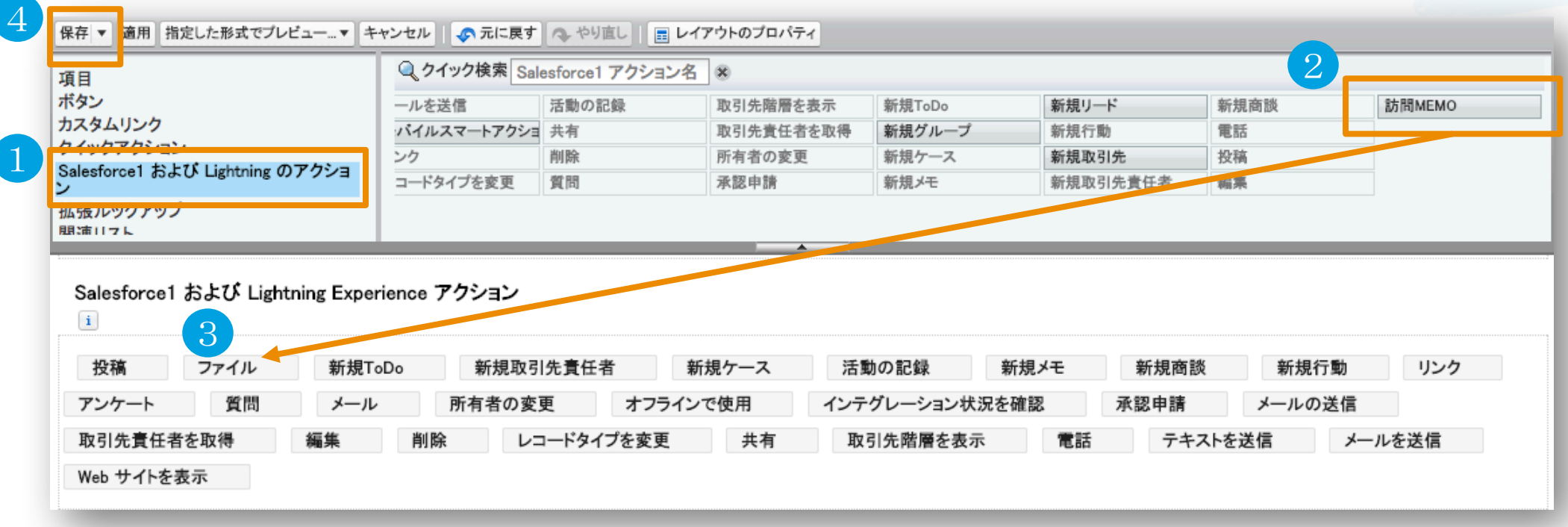

- 「Salesforce1 および Lightningのアクション」を選択
- 「訪問MEMO」を選択
- 画⾯下部のSalesforce1およびLightning Experienceアクションに「訪問MEMO」をドラッグ&ドロップ
- 「保存」ボタンを押下

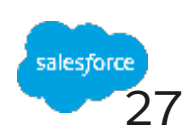

# **6.ダッシュボードのグラフをChatter投稿させる設定**

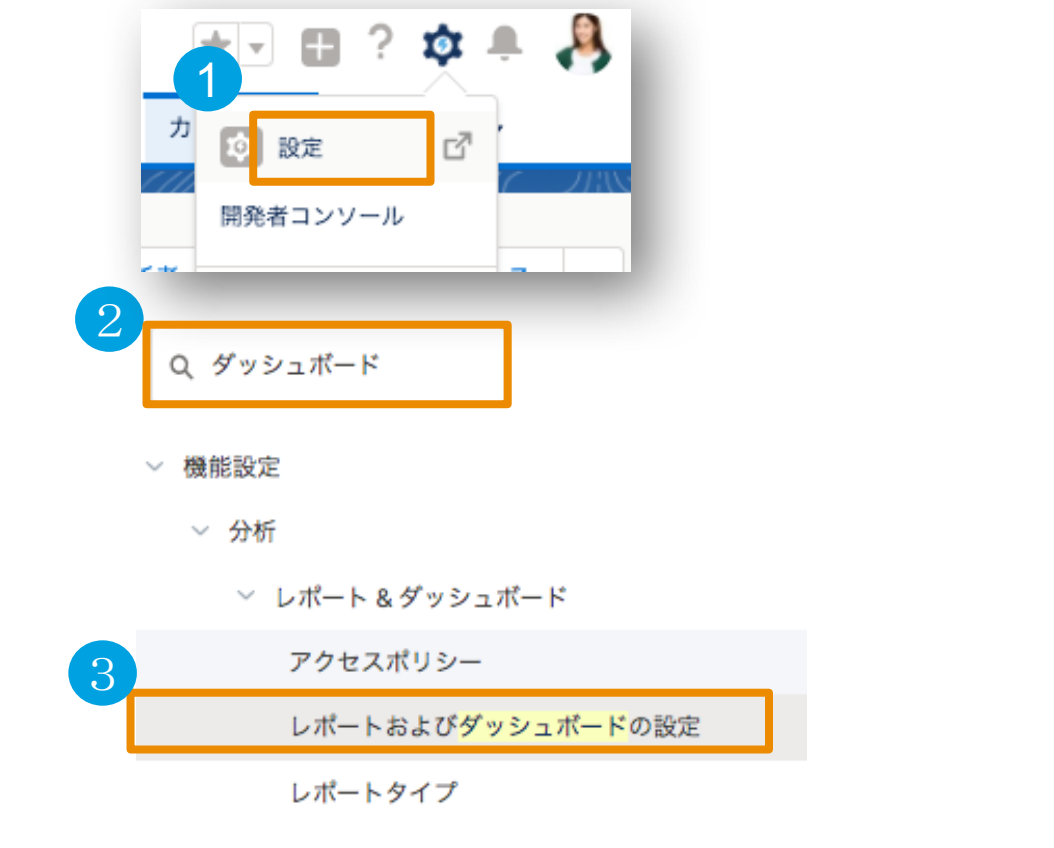

「設定」を選択

- クイック検索で「ダッシュボード」と検索
- 「レポートおよびダッシュボードの設定」を押下

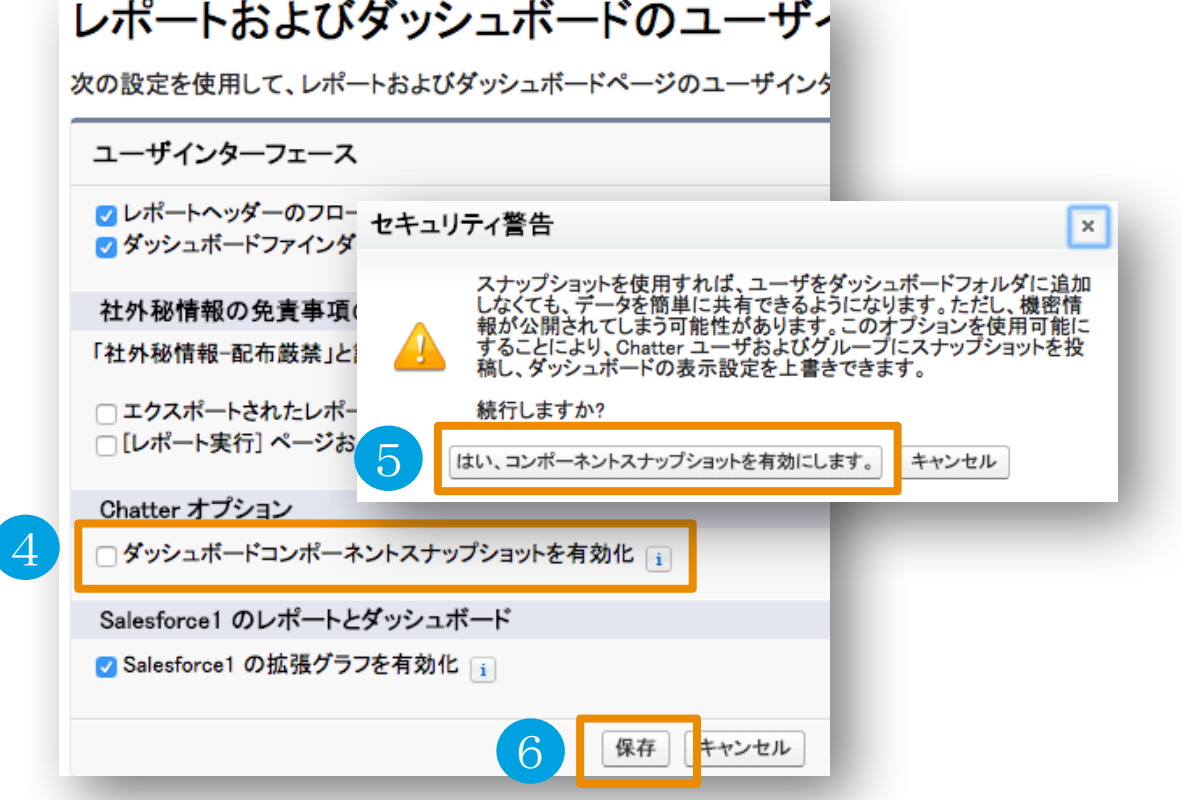

- 「ダッシュボードコンポーネントスナップショットを 有効化」をチェック
- メッセージが表⽰され「はい、〜」を押下
- 「保存」ボタンを押下

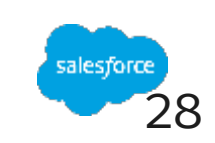

# Thank You

Trail blazer

Concert with may sal

**CUSTOMER**